# EXCEL

Встроенные функции

## ФУНКЦИЯ ЕСЛИ

Для выбора одного из двух значений используется функция ЕСЛИ

Функция имеет следующий формат:

=ЕСЛИ(условие; значение при верном условии; значение при неверном условии)

Примеры:

=ЕСЛИ (A2+B2>0;"yes";"no")

## =ЕСЛИ (А2<>В2;2\*А2+В2; 0)

## Значения в " " являются текстовыми, даже если это число!

# **ФУНКЦИЯ СЧЕТЕСЛИ**

Функция СЧЕТЕСЛИ используется для подсчета в некотором диапазоне количества значений удовлетворяющих некоторому критерию.

Текст и условия указываются в двойных кавычках.

Формат функции: **=СЧЕТЕСЛИ(диапазон просмотра; критерий отбора)**

Примеры критериев отбора 3 "шкаф" ">0"

## ФУНКЦИЯ И

Функция И() используется тогда, когда необходимо проверить несколько условий следующим образом -Усл 1 И Усл 2 И Усл N.

Функция имеет следующий формат:

=ЕСЛИ(И(усл. 1; усл. 2;...; усл. N); значение при истинных условиях; значение при ложных условиях)

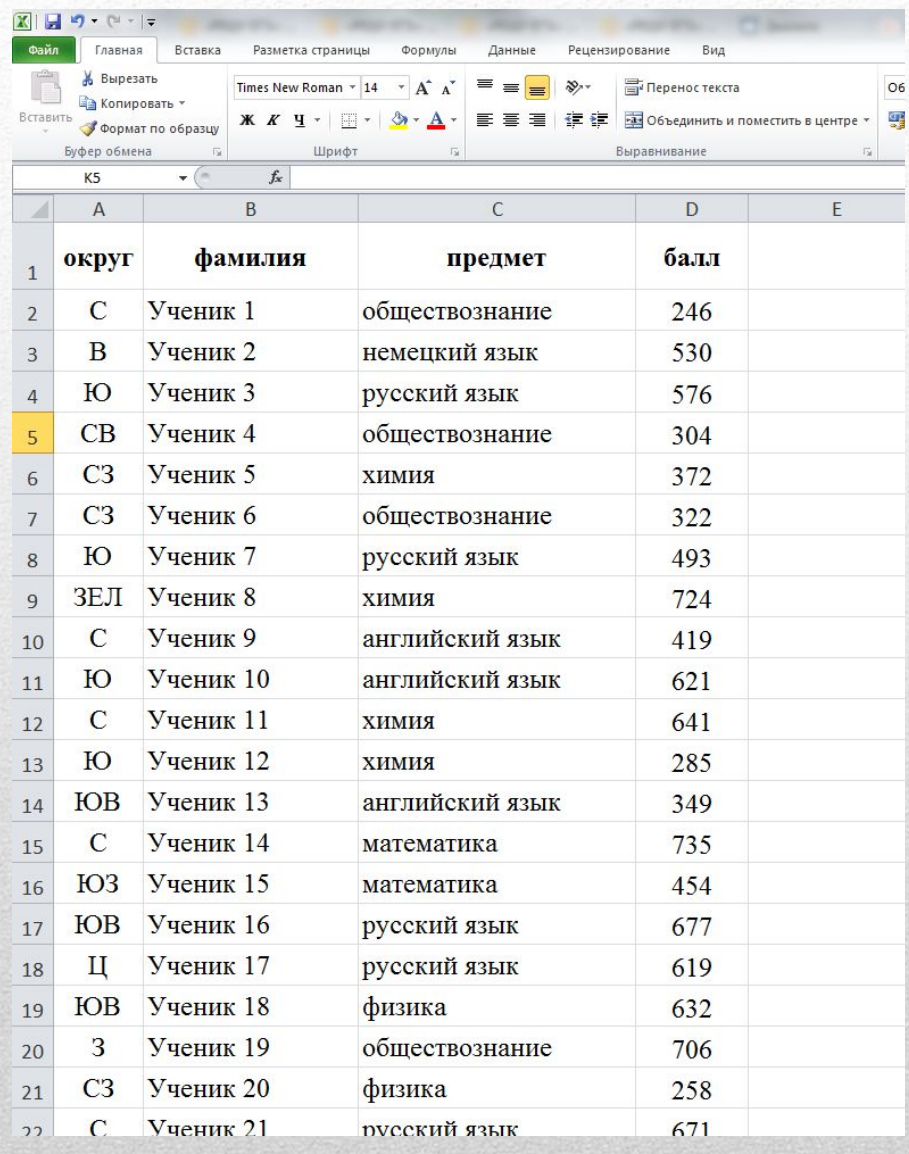

В электронную таблицу занесли данные о тестировании учеников.

В столбце А записан округ; В столбце В - фамилия; В столбце С - предмет; В столбце D - балл.

#### Выполните задание.

1. Сколько учеников в Восточном округе (В) выбрали в качестве предмета информа тику?

2. Каков средний тестовый балл у учеников Северного округа (С)?

1. Сколько учеников в Восточном округе (В) выбрали в качестве предмета информатику?

Для того чтобы узнать сколько учеников из Восточного округа выбрали в качестве предмета информатику необходимо поставить два условия. Проверить в столбце А округ Восточный и в столбце С предмет информатика.

Для этого выберем Функцию Если объединенную с И

=ЕСЛИ(И(А2:А1001="В";С2:С1001="информатика");1;0)

Таким образом в столбце Е мы получим значение 1 за каждого ученика из восточного округа сдававшего информатику. Далее через функцию Сумм можем сосчитать все эти значения.

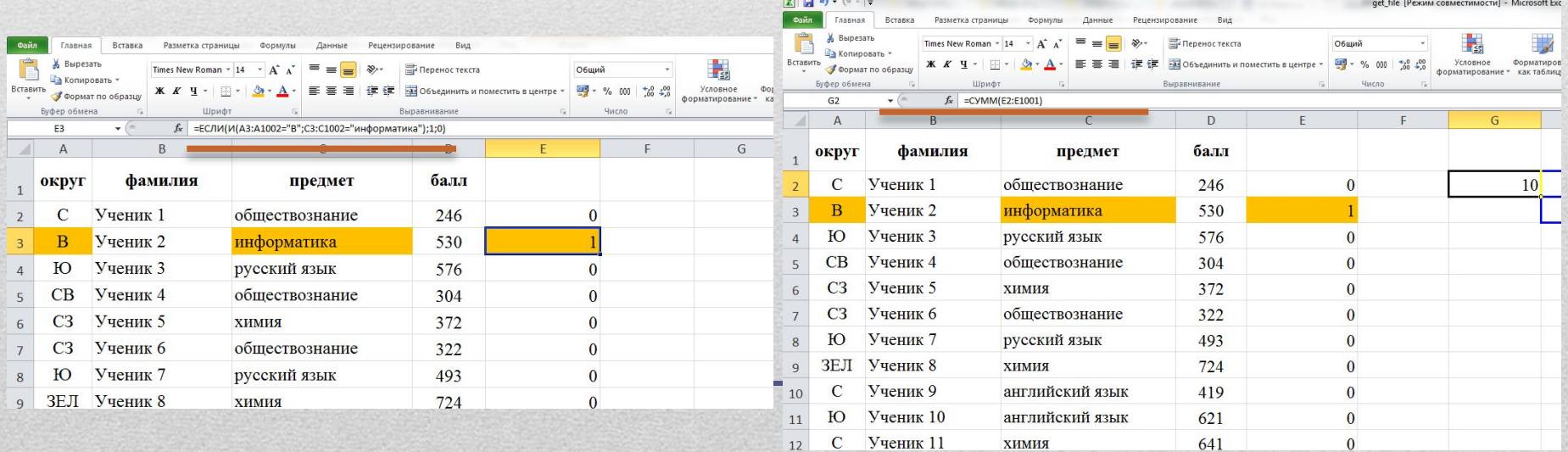

Каков средний тестовый балл у учеников Северного округа (С)?  $\mathbf{1}$ .

Для того чтобы вычислить средне значение логично использовать функцию Срзнач, но вычислить нам нужно только баллы учеников Северного округа, значит эти значения необходимо перенести в отдельный столбец.

#### В столбец F поместим формулу =ЕСЛИ(A2:A1001="С";D2;"0")

В которой по условию если ребенок из северного округа, то в столбце будет значение балла, а если нет то будет выводиться значение 0 (в текстовом формате, специально чтобы при использовании функции СРЗНАЧ значения 0 не считались числом).

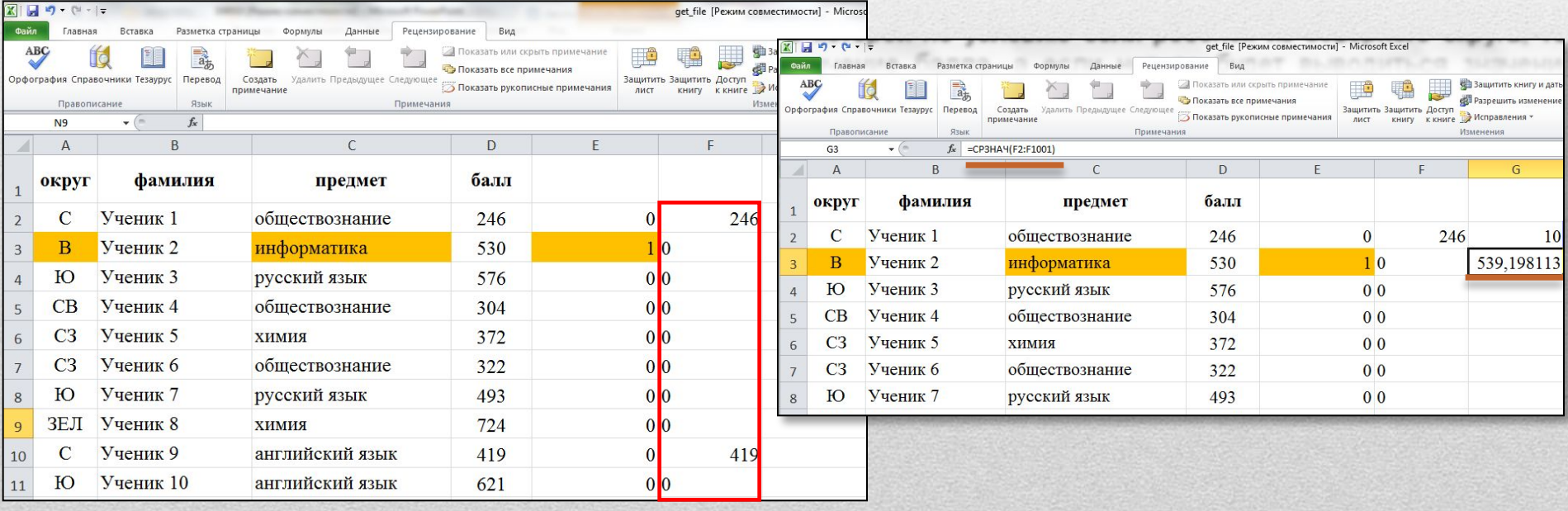

### Решите задачу и запишите в тетрадь решение!

В электронную таблицу занесли данные о калорийности продуктов. Ниже приведены первые пять строк таблицы:

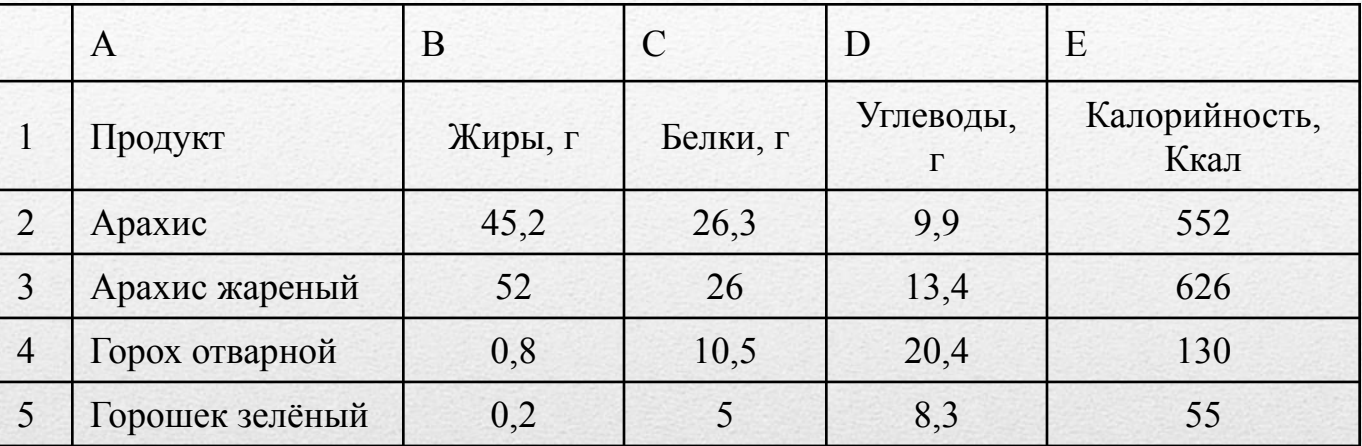

В столбце А записан продукт; в столбце В - содержание в нём жиров; в столбце С - содержание белков; в столбце D - содержание углеводов и в столбце Е - калорийность этого продукта.

#### Выполните задание.

1. Сколько продуктов в таблице содержат меньше 5 г жиров и меньше 5  $\Gamma$ белков? Запишите число этих продуктов в ячейку Н2 таблицы. 2. Какова средняя калорийность продуктов с содержанием жиров 0 г? Ответ на этот вопрос запишите в ячейку НЗ таблицы.

#### Файл для работы к этой задаче прикреплен к записи.